- 1. Open Microsoft Outlook.
- 2. Click **File**, select **Info**, Click **Add Account.**

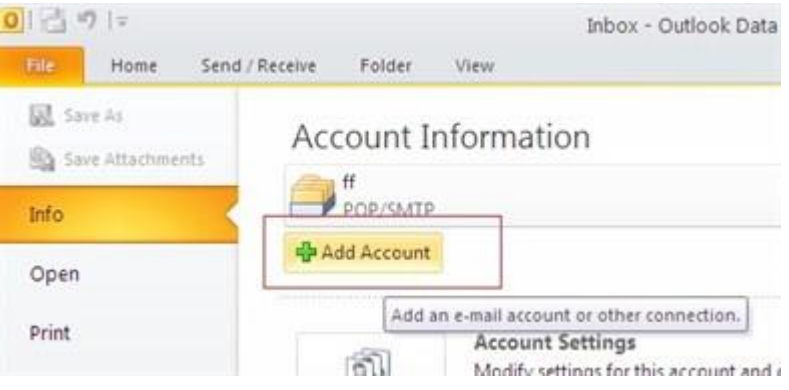

3. Click **Manually configure server settings or additional server types** and click **Next.**

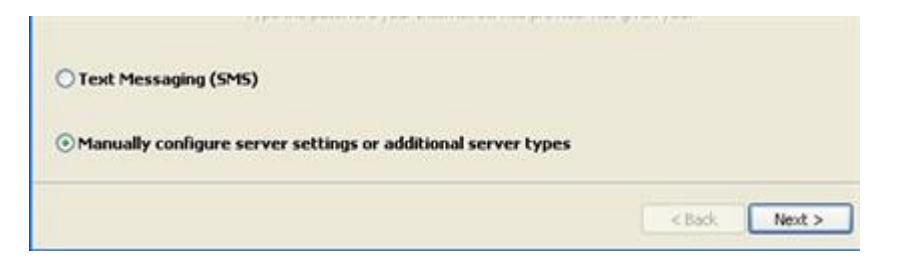

4. Click **Internet E-mail** and click **Next.**

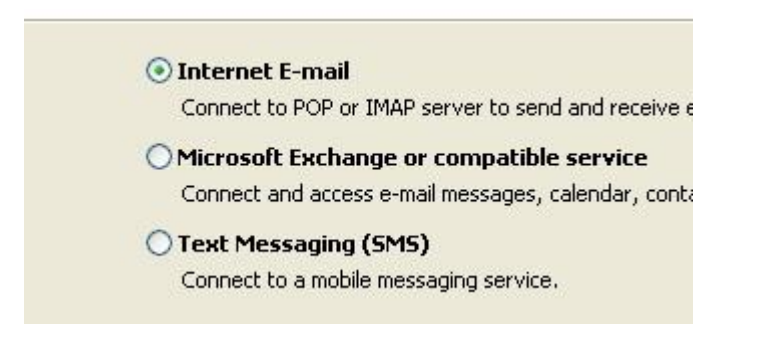

- 5. Fill in your information
	- o Use mail.domain.com for both **Incoming** and **Outgoing** mail servers
		- Incoming mail : **mail.yourdomainname**
		- Outgoing mail : **mail.yourdomainname**
			- **\*\* Ex. Your domain name is expressdata.co.th, the incoming & outgoing is mail.expressdata.co.th**
	- o Select **POP3** from Account Type
	- Full email address for username and password
	- o Check the **Remember password** checkbox
	- o Uncheck the **Test Account Settings by clicking the Next button** check box

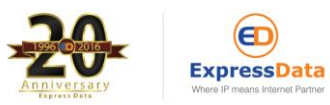

If you have any questions, please do not hesitate to contact us at webservice@expressdata.co.th For immediate assistance, please call Webservice Support at 076-304090 Ext. 31-32. Facebook:: https://www.facebook.com/expressdata

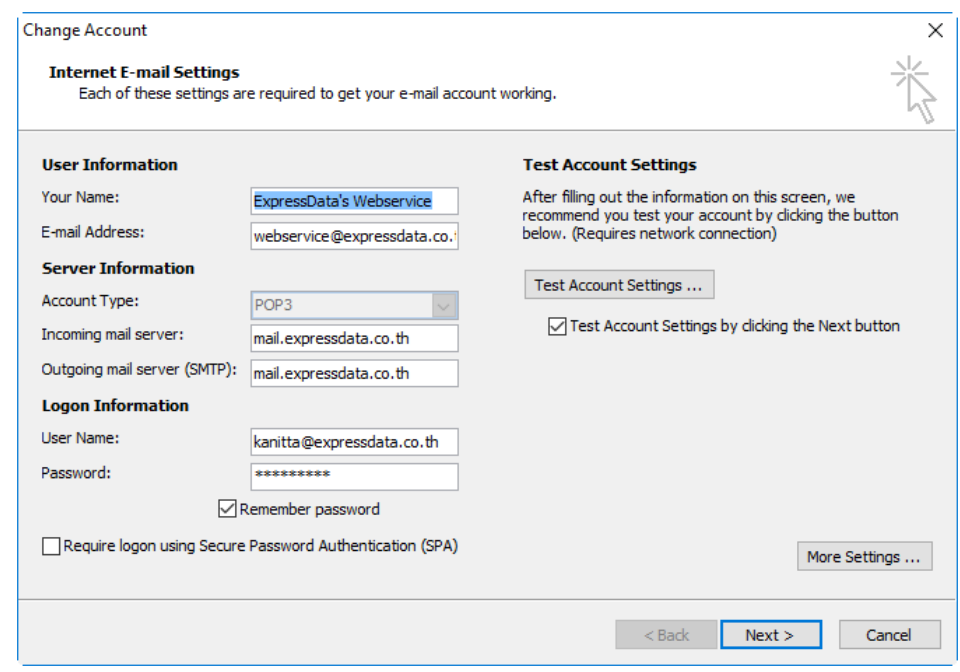

## then click **More Settings.**

- 6. Click on **More Setting** botton then Click on the **Outgoing Server** tab and do the following:
	- o Check **My outgoing server (SMTP) requires authentication**
	- o Check **Use same settings as my incoming mail server**

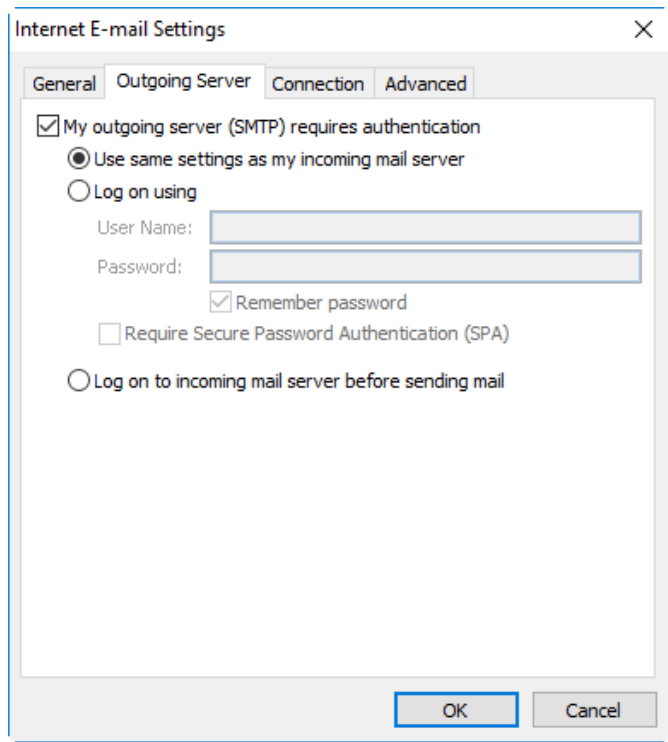

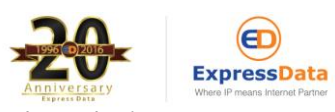

If you have any questions, please do not hesitate to contact us at webservice@expressdata.co.th For immediate assistance, please call Webservice Support at 076-304090 Ext. 31-32. Facebook:: https://www.facebook.com/expressdata

- 7. Click on the **Advanced** tab and do the following:
	- o Make sure the **incoming server (POP3)** is set to **110**
	- o Make sure the **Outgoing server (SMTP)** is set to **587**
	- o Under **Delivery**, choose your preference

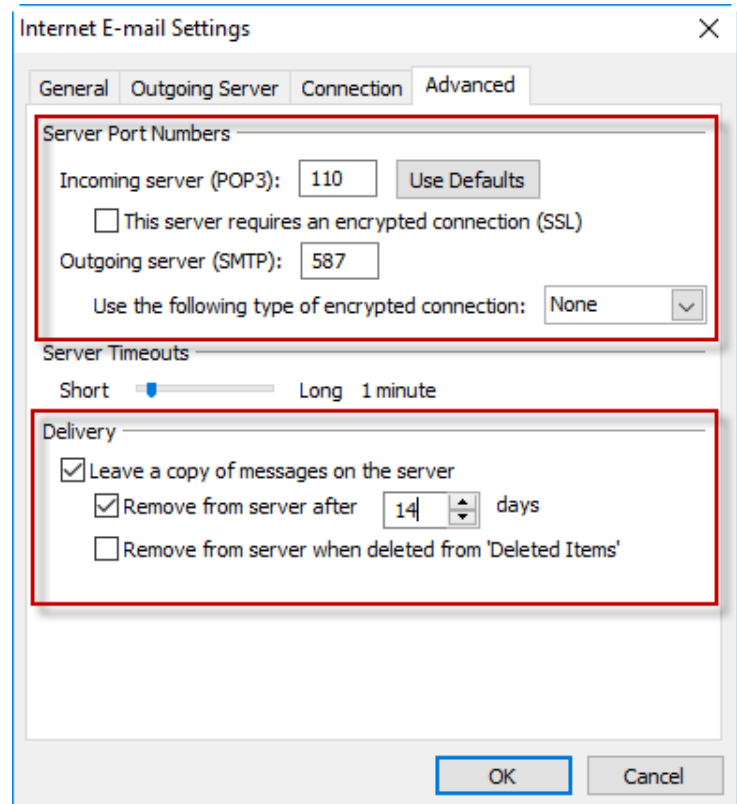

- o Click **OK.**
- o Click **Next** and click **Finish**.

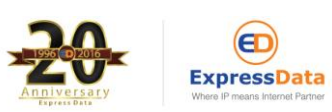

If you have any questions, please do not hesitate to contact us at webservice@expressdata.co.th For immediate assistance, please call Webservice Support at 076-304090 Ext. 31-32. Facebook:: https://www.facebook.com/expressdata